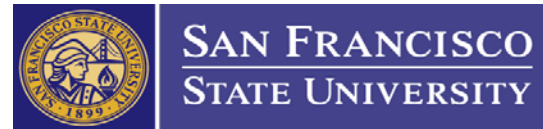

## How to Create a Change Chartfield Requisition

### **PLEASE DO NOT SUBMIT FURTHER INVOICES DURING THIS CHANGE PROCESS.**

## 1. Check Activity Summary for remaining balance

Take the following steps to navigate to PO Activity Summary page:

Step 1: Log into CFS - <https://ds.calstate.edu/?svc=cfs>

- Step 2: Click on the NavBar icon  $\bigcap$  Q =  $\bigcirc$
- Step 3: Navigate to "Activity Summary" (NavBar  $\rightarrow$  Navigator  $\rightarrow$  Purchasing  $\rightarrow$  Purchase Orders  $\rightarrow$  Review PO Information  $\rightarrow$  Activity Summary)
- Step 4: Enter "SFCMP" in the "Business Unit" field and the associated PO Number in the "PO Number" field and click "Search"

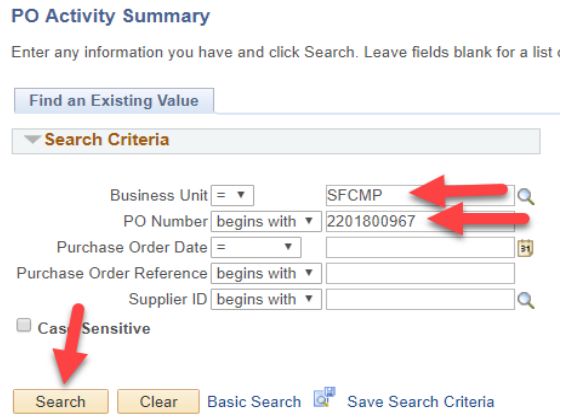

Step 5: Click on the "Invoice" tab and scroll to the right to see the "Un-invoiced Amount" The "Un-invoiced Amount" is your remaining balance.

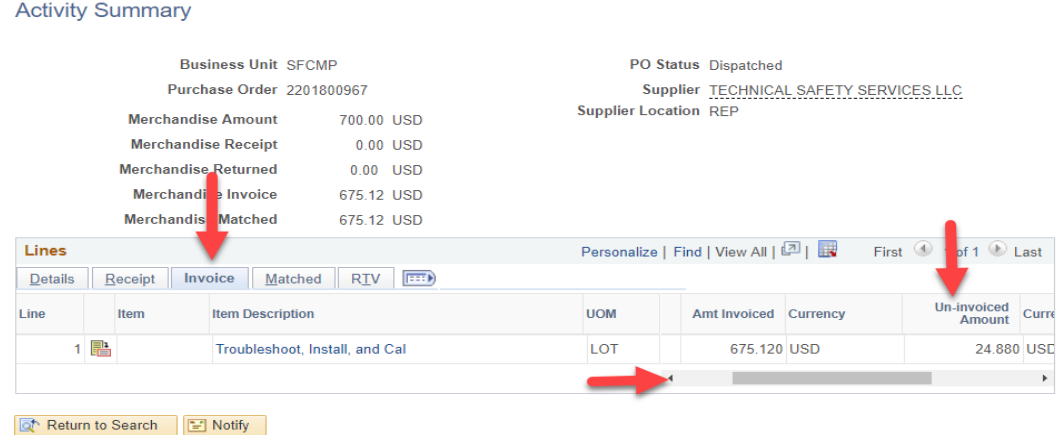

Step 6: Un-invoiced amount = remaining balance. Write down the remaining balance amount. This information is required for the next step.

# 2. Create new requisition for the remaining balance

- Step 1: Navigate to "Add/Update Requisition" (NavBar  $\rightarrow$  Navigator  $\rightarrow$  Purchasing  $\rightarrow$  Requisitions  $\rightarrow$  Add/Update Requisitions)
- Step 2: Create a new requisition how you normally do.
- Step 3: Enter the following information into the "Description" field: "*Chartfield Change for PO Number, Line Number, Buyer Name*" (Example: Chartfield Change for PO Number 2201900001, Line Number 5, Nancy Trinh)
- Step 4: Enter the remaining balance from part 1 of this guide into the "Price" field.

# Step 5: Click on the Schedule icon

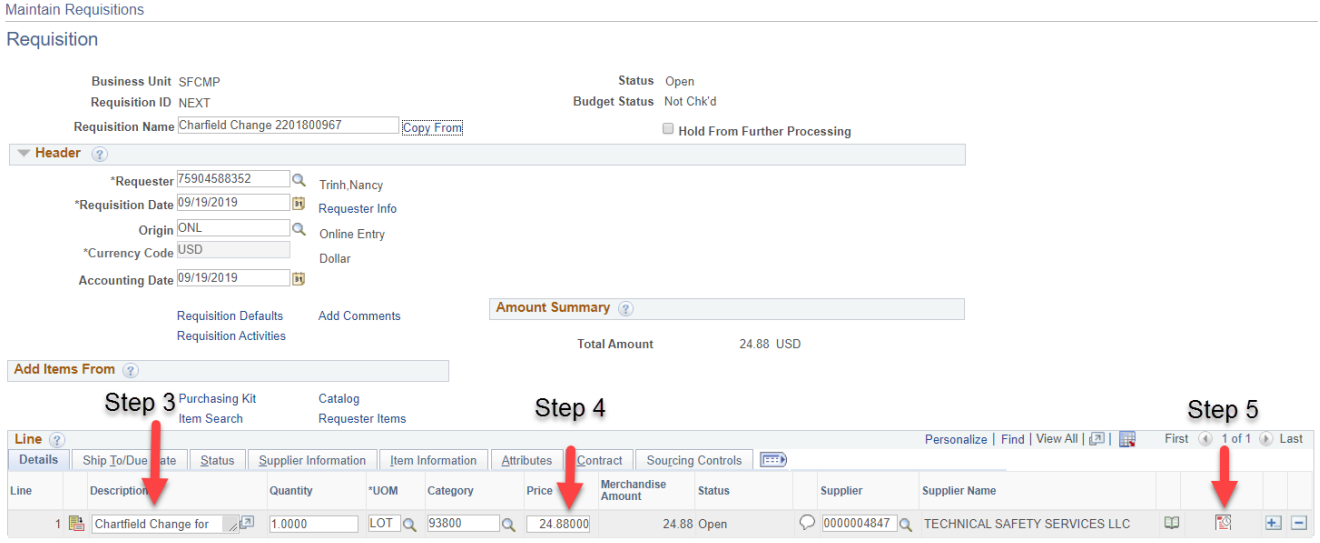

## Step 6: Click on the Distribution icon

### Step 7: Enter the new Chartfield string

#### Example:

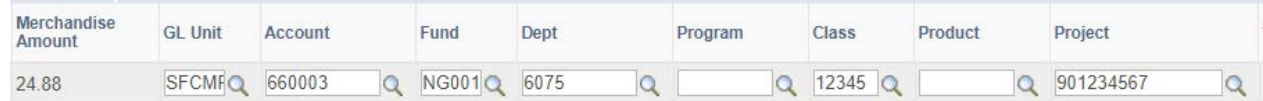

Step 8: Please make sure all necessary fields are accurate

Step 9: Click OK, Click *Return to Main Page* Hyperlink, then click Save

*Approvers will need to review, approve, and budget check requisition [\(How to Approve and Budget Check a](https://procurement.sfsu.edu/sites/default/files/documents/How%20to%20Approve%20and%20Budget%20Check%20a%20Requisition.pdf)  [Requisition](https://procurement.sfsu.edu/sites/default/files/documents/How%20to%20Approve%20and%20Budget%20Check%20a%20Requisition.pdf) User Guide)*

*Procurement will process the Chartfield Change Requisition.* 

*Please note requesters are not required to complete the PO Close & Decrease Form if an invoice was paid against the original line. The assigned buyer will decrease the original line amount if necessary.*